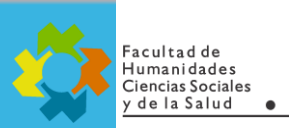

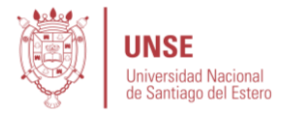

## **TUTORIAL PARA DOCENTES Importar actividades o recursos de un curso a otro.**

Las actividades y los recursos del curso pueden ser importados desde cualquier otro curso en el cual el profesor tenga permisos de edición. Esto les permite a los colegas profesores reutilizar actividades o recursos.

El importar datos de curso es similar a realizar un proceso de respaldo y restauración y no incluye datos de usuario en absoluto.

## **Pasos para importar actividades o recursos:**

## 1) Del menú "Administración del curso", seleccione "Importar":

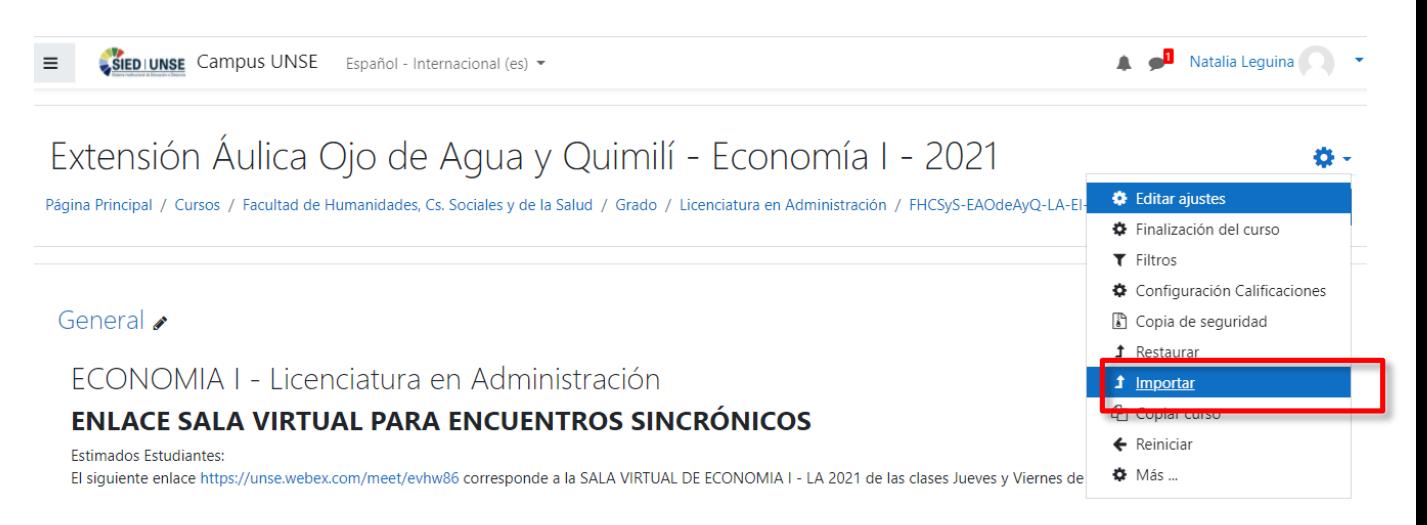

2) Seleccione el curso desde el cual desea importar y haga clic en Continuar. Para nuestro ejemplo elegiremos Contabilidad de Costos.

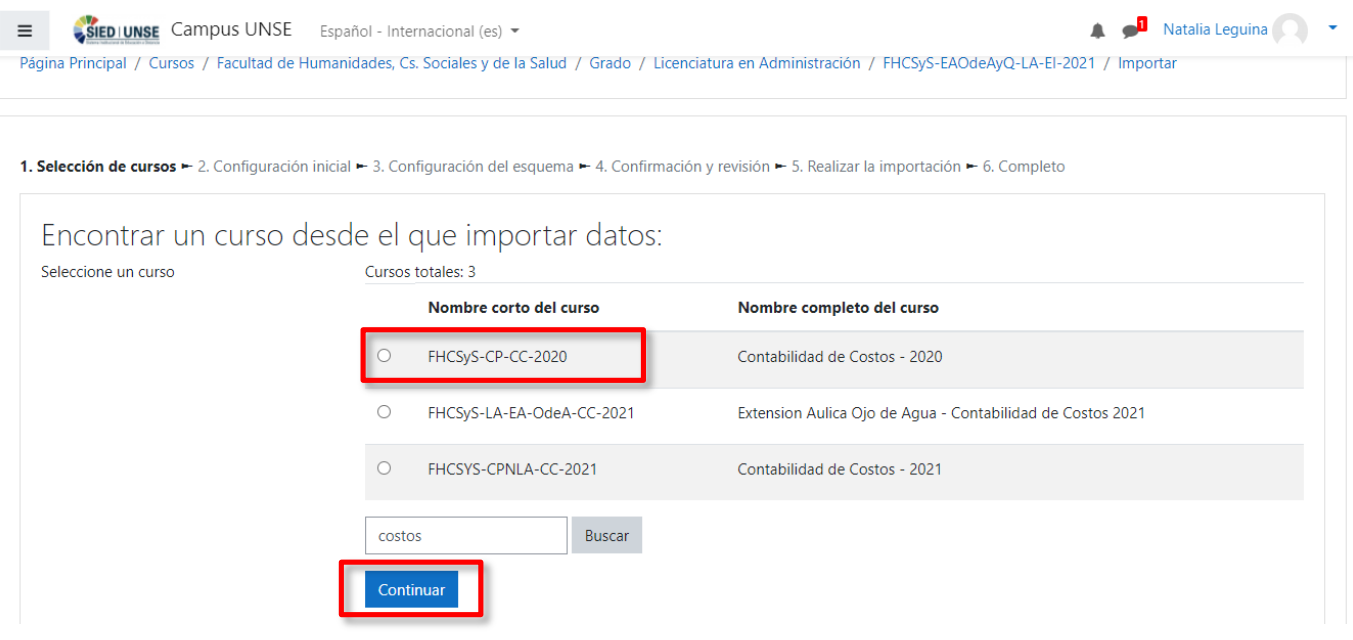

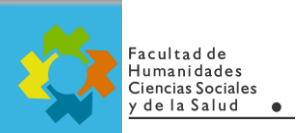

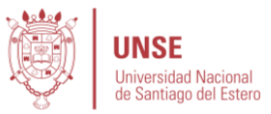

3) Se le presentará la página con las "configuraciones de importación". Use las casillas de selección para importar lo que Ud. desee, actividades, bloques, etc. que se mostrarán en la siguiente pantalla. Luego clic en siguiente.

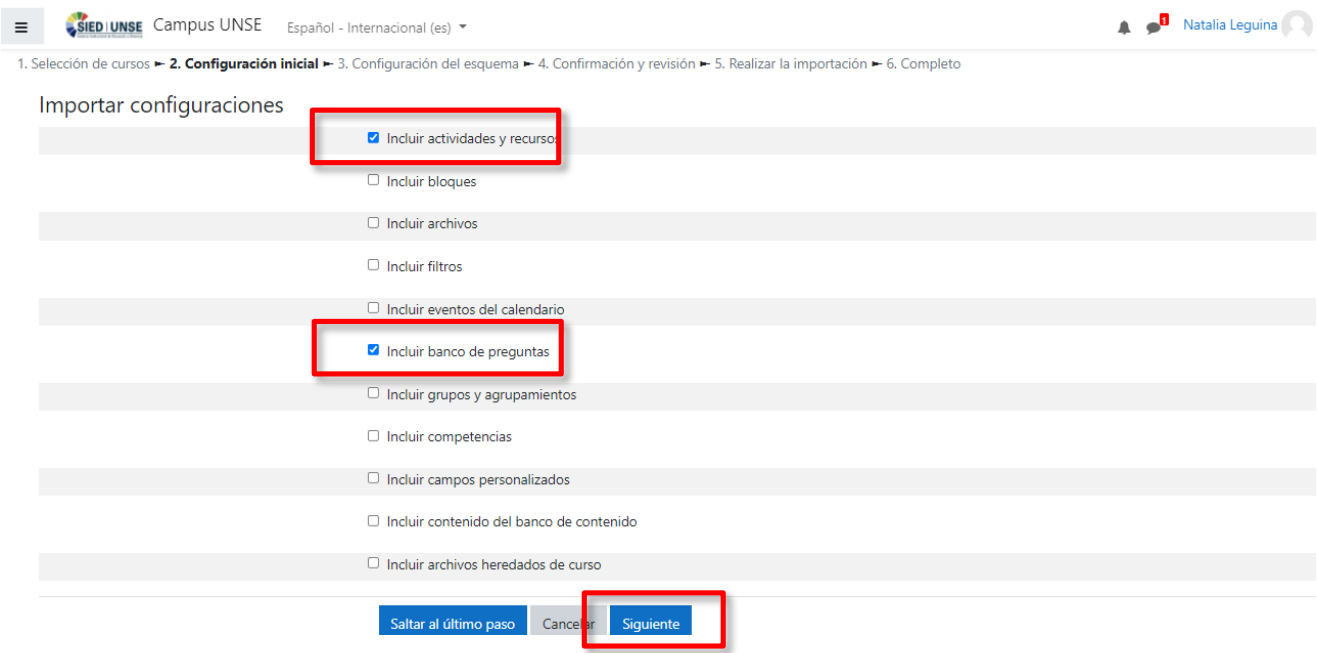

4) Seleccione los elementos que desea incluir en la importación en el paso de configuraciones del Esquema. Luego clic en siguiente.

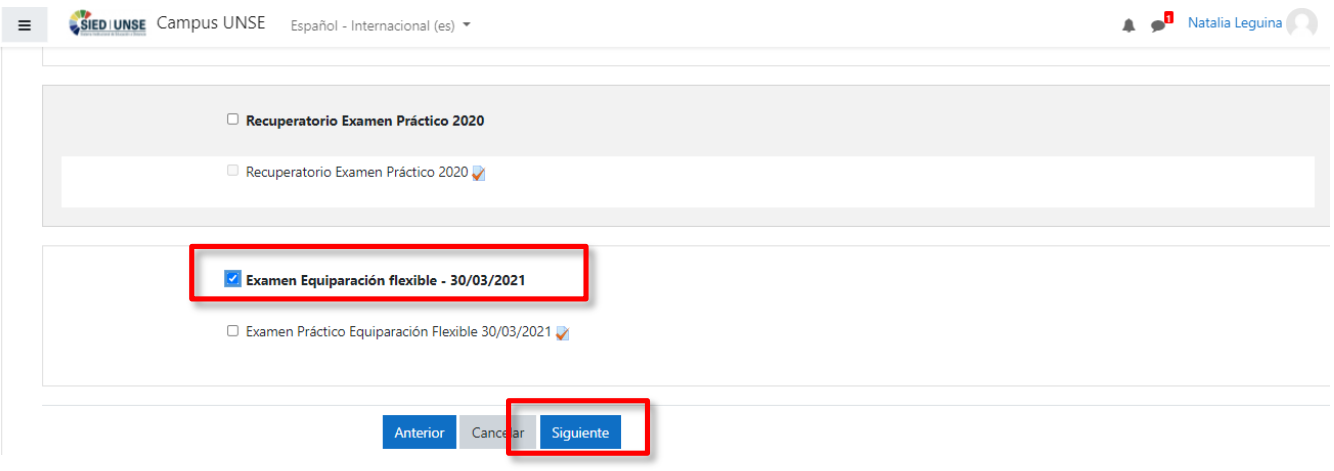

5) Revise y haga clic **en Realizar importación** o haga clic en los botones para anterior o cancelar. La página de confirmación colocará marcas de palomitas de color verde junto a las configuraciones del respaldo y la lista de ítems incluidos, para que Usted la revise.

6) Usted debería de ver el mensaje de **"Importación completa".** Haga clic en el mensaje de "**Continuar**" para regresar al curso. O Usted verá un mensaje de error que le indica que el proceso de importación no tuvo lugar.